# **عــــرض وتلخيـص البيانــات**

# **Exploratory data analysis**

قبل القيام بالتحليل الإحصائي لابد من تنظيم وتلخيص وعرض البيانات في جداول ورسومات مبسطة <sub>،</sub> بحيث تعطي صورة عامة للبيانات تحت الدراسة .

- يتم عرض البيانات بطريقتين :
- بيانيا " بالرسم البياني" .

 حسابيا " إحصائيات وصفية تنظم في جداول" يتم تحديد الإحصائيات الوصفية والرسومات البيانية المناسبة لعرض البيانات تبعا لنوع المتغير ات وعددها .

انظر إلى خريطة طرق عرض وتلخيص البيانات في الصفحة التالية .

**تعريف مختصر باإلحصائيات الوصفية الخاصة بالمتغيرات الكمية :**

## **Quartiles الربيعات**

- الربيع الأول أو (الأدنى) : القيمة التي يقل عنها أو يساويها 25 % من المشاهدات .
- الربيع الثاني أو (الوسيط) : القيمة التي يقل عنها أو يساويها 50 % من المشاهدات .
- الربيع الثالث أو (الأعلى) : القيمة التي يقل عنها أو يساويها 75 % من المشاهدات .

**Measures of Central Tendency المركزية النزعة مقاييس** هي القيم التي تتمركز حولها معظم البيانات وهي : A. المنوال Mode : القيمة األكثر شيوعا أو تكرارا . B. الوسط الحسابي Mean: مجموع القيم مقسوما على عددها . C. الوسيط Median : هي القيمة التي تقع في المنتصف تماما بعد ترتيب البيانات تصاعديا أو

القيمة التي يقع قبلها 50 % من البيانات ( الربيع الثاني) .

## **Measures of Variability التشتت مقاييس**

تدل مقاييس التشتت على مقدار تباعد البيانات عن بعضها , فإذا كان مقياس التشتت صغير دل ذلك على أن قيم المشاهدات تقترب من بعضها , وكلما زادت قيمة مقياس التشتت دل ذلك على تباعد قيم المشاهدات .

فيما يلي بعض مقاييس التشتت :

- A. المدى Rang : هو عبارة عن أكبر قيمة في البيانات ناقص أصغر قيمة . B. المدى الربيعي IQR : هو عبارة عن الربيع األعلى ناقص الربيع األدنى .
	- C. التباين Variance: مقدار تشتت القيم عن وسطها الحسابي .
	- D. االنحراف المعياري Deviation Standard : الجذر التربيعي للتباين .

**الخطوات المتبعة لوصف متغير كمي باستخدام SPSS :**

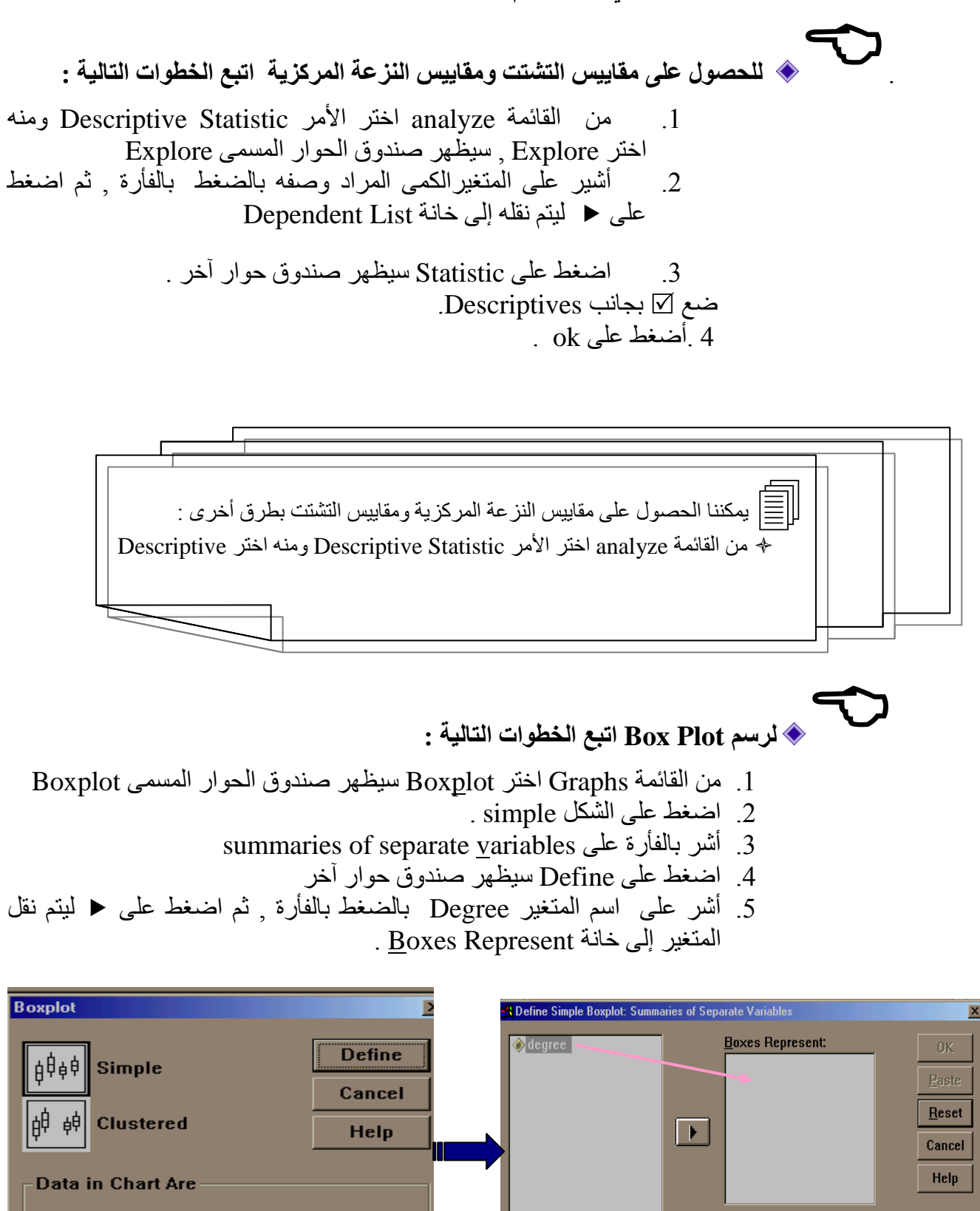

**C** Summaries for groups of cases **6** Summaries of separate variables

.6 أضغط على ok .

 $\vert \hspace{.06cm} \rangle$ 

<u>L</u>abel Cases by:

Options...

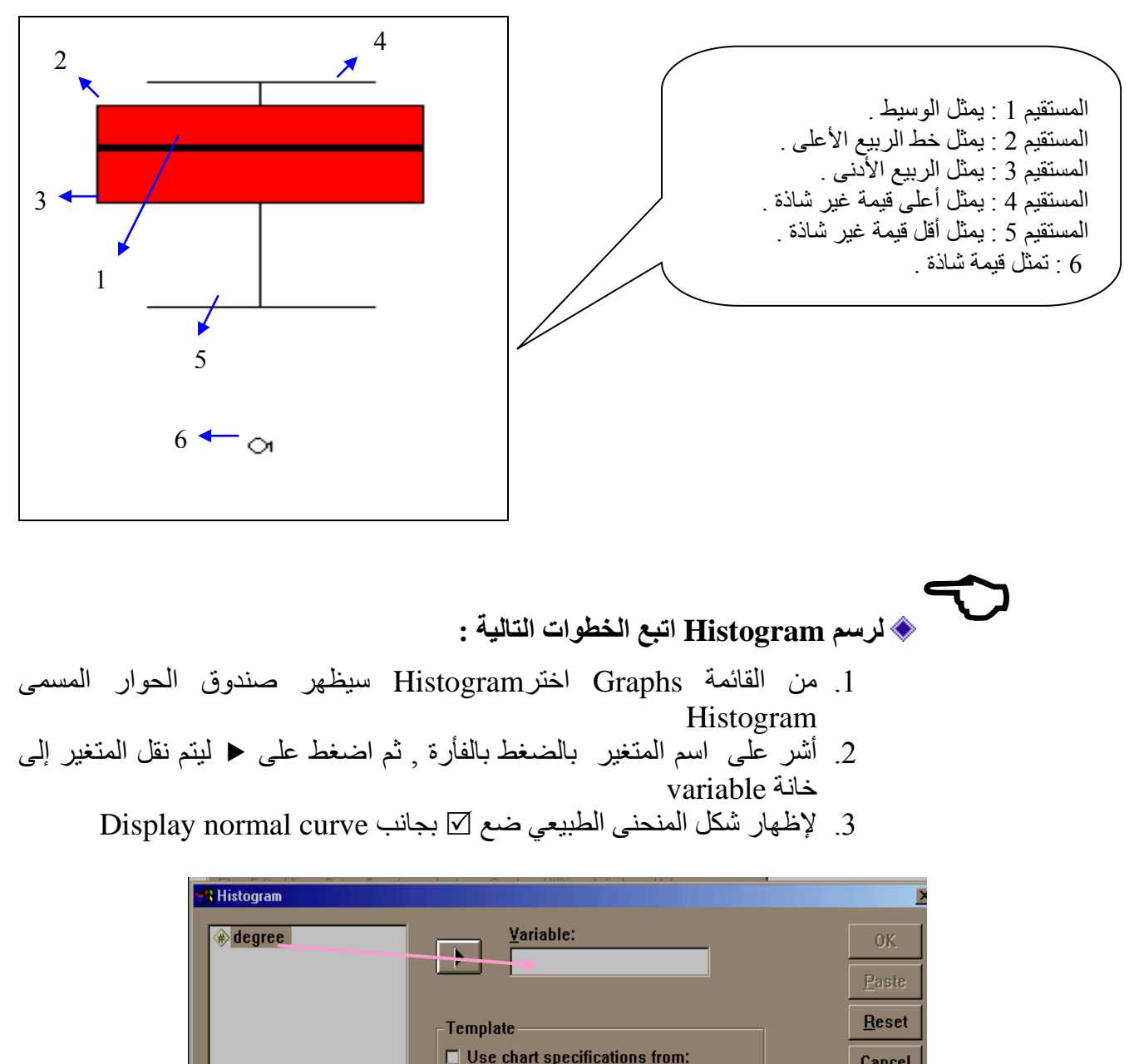

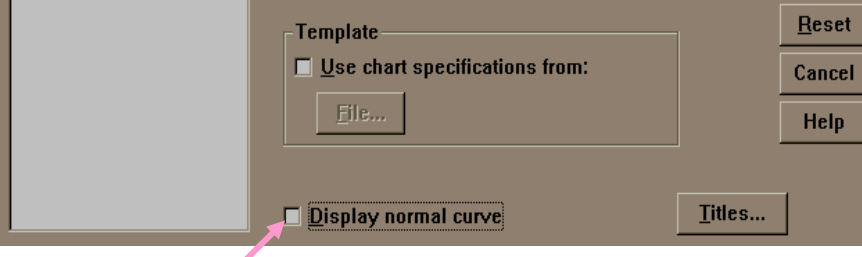

.4 أضغط على ok

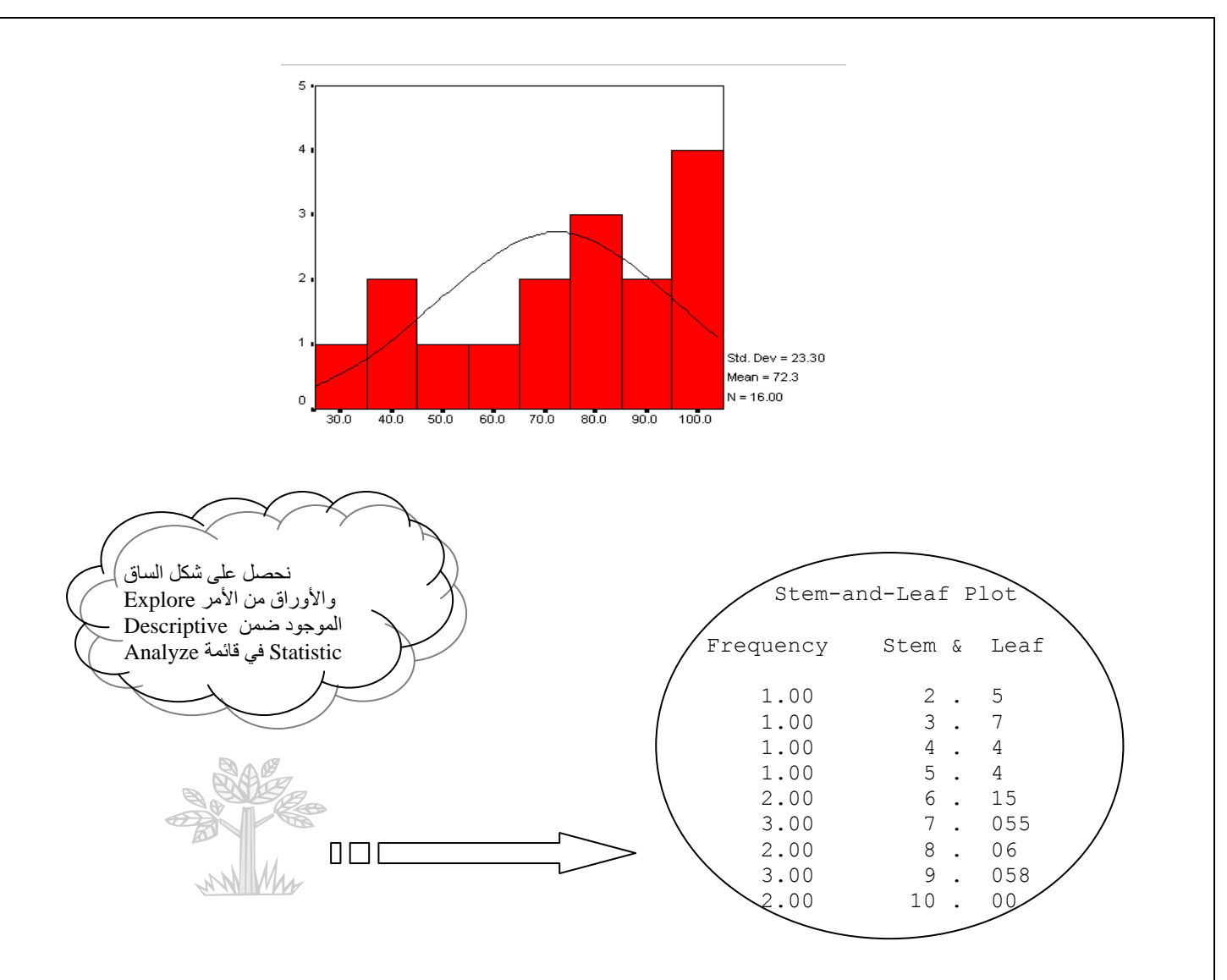

## **الخطوات المتبعة لوصف متغير وصفي باستخدام SPSS :**

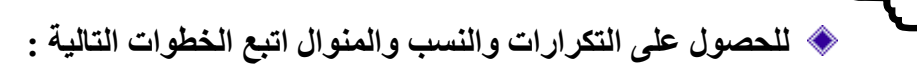

- .1 من القائمة analyze اختر األمر Statistic Descriptive ومنه اختر Frequencies , سيظهر صندوق الحوار المسمى Frequencies :
- .5 أشر على اسم المتغير بالضغط بالفأرة , ثم اضغط على ليتم نقل المتغير إلى خانة . Variable (s)
	- .3 اضغط على الزر statistic الموجود في مربع الحوار , سيظهر صندوق
		- حوار آخر باسم Statistic : Frequencies .
		- .4 ضع إشارة بجانب المنوال Mode .
			- .2 اضغط على continue .
				- . 6 أضغط على  $6$

## **لرسم Chart Pie اتبع الخطوات التالية :**

- .1 من القائمة Graphs اختر Pie سيظهر صندوق الحوار المسمى charts Pie
	- summaries for groups of cases على بالفأرة أشر .5
		- .3 اضغط على Define سيظهر صندوق حوار آخر
- .4 أشر على اسم المتغير بالضغط بالفأرة , ثم اضغط على ليتم نقل المتغير إلى خانة .Define Slices by

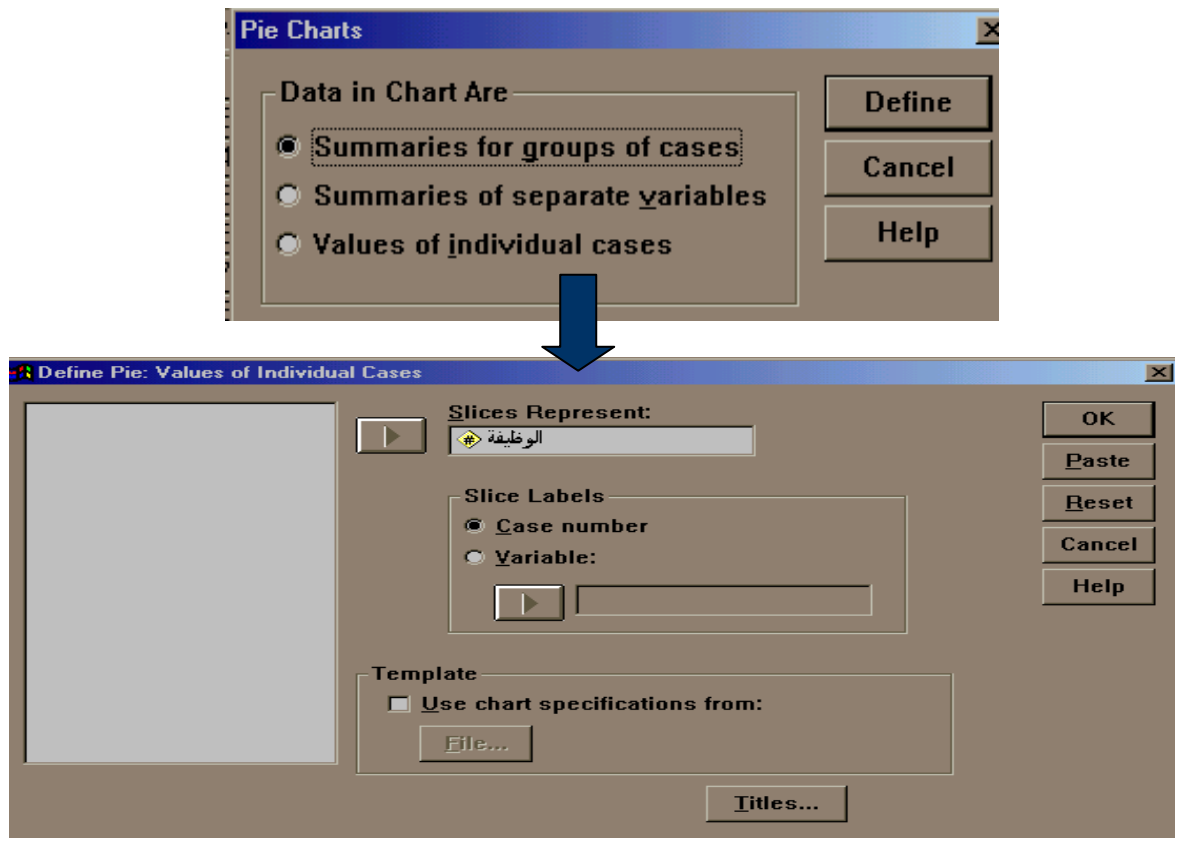

.2 أضغط على ok .

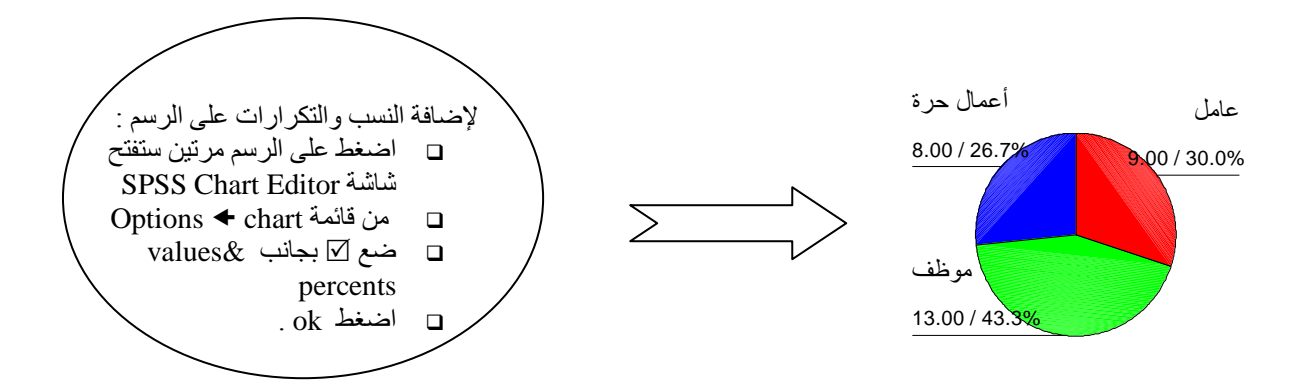

### **لرسم Chart Bar اتبع الخطوات التالية :** .1 من القائمة Graphs اختر Bar سيظهر صندوق الحوار المسمى charts Bar .5 اضغط على الشكل simple . summaries for groups of cases على بالفأرة أشر .3 .4 اضغط على Define سيظهر صندوق حوار آخر .2 أشر على اسم المتغير بالضغط بالفأرة , ثم اضغط على ليتم نقل المتغير إلى خانة .Category Axis .6 أضغط على ok . 14 13 12 13 إلضافة التكرارات على الرسم : اضغط على الرسم مرتين ستنفتح شاشة Chart SPSS

Editor

المناسب

Close

Label Style أشر بالفأرة على الشكل

Apply All اضغط

Bar Format قائمة من

**الخطوات المتبعة لوصف متغير وصفي وآخر كمي باستخدام SPSS :** إذا كان لدينا متغير وصفي يمثل الجنس ) ذكر , أنثى ( , ومتغير آخر كمي يمثل أوزانهم بالكيلو جرام . إذن المتغير الكمي يقسم إلى مجموعتين بواسطة المتغير الوصفي " مجموعة أوزان الذكور , ومجموعة أوزان اإلناث .

سنستخدم لكل مجموعة نفس طريقة الوصف التي استخدمت مع المتغير الكمي سابقا .

الوظيفة

 $\boxed{9}$ 

أعمال حرة موظف عامل

8

 **للحصول على مقاييس التشتت ومقاييس النزعة المركزية لكل مجموعة اتبع الخطوات** 

**التالية :** .1 من القائمة analyze اختر األمر Statistic Descriptive ومنه اختر Explore , سيظهر صندوق الحوار المسمى Explore .5 أشر على المتغير الوزن بالضغط بالفأرة , ثم اضغط على ليتم نقل الوزن إلى خانة . Dependent List .3 أشر على المتغير الجنس بالضغط بالفأرة , ثم اضغط على ليتم نقل الجنس إلى خانة . Factor List

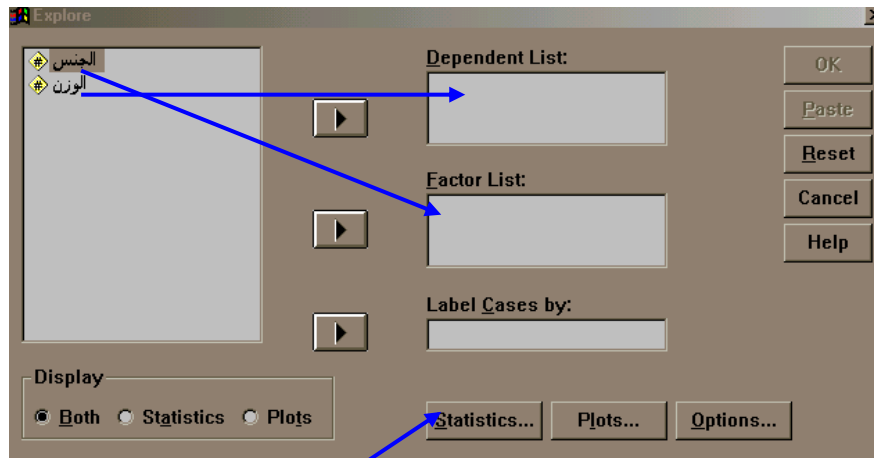

.4 اضغط على المفتاح Statistic سيظهر صندوق حوار آخر . Descriptives بجانب Descriptives

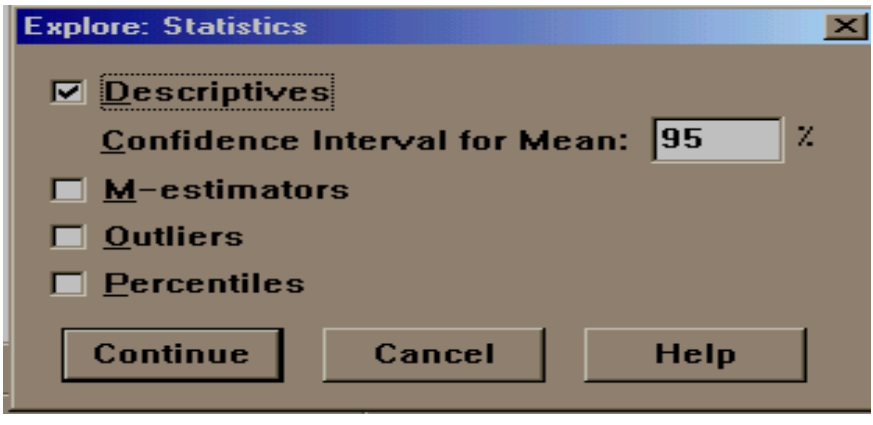

.6 اضغط على continue  $ok$ . أضغط على  $7$ 

.1 أعد الخطوات السابقة من 1 إلى 3 . **لرسم Histogram , Leaf&Steam & Plot Box اتبع الخطوات التالية :**

- 
- .5 اضغط على المفتاح Plots سيظهر صندوق الحوار التالي:
- .3 تحت المستطيل Boxplots أشر على together Dependents لكي تستطع المقارنة بين رسمتي المجموعتين .
- .4 تحت المستطيل Descriptive ضع بجانب كل من leaf-and-Stem و Histogram

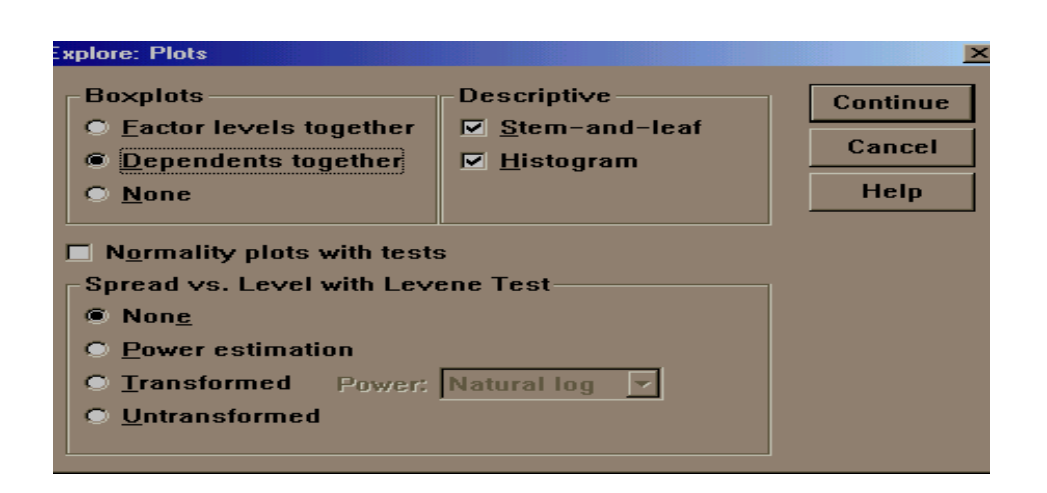

- .2 اضغط على continue
	- .6 أضغط على ok

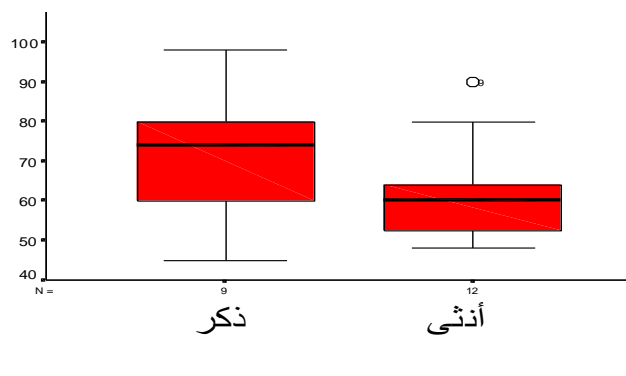

الجنس

**الخطوات المتبعة لوصف متغيرين وصفيين باستخدام SPSS :** إذا كان لدينا المتغير الوصفي الذي يمثل الجنس ومتغير آخر يمثل الفئة (مدخن , غير مدخن ) .

 **للحصول على الجدول التقاطعي الذي يمثل عدد المدخنين والغير مدخنين من الذكور واإلناث اتبع** 

### **الخطوات التالية :**

 صندوق سيظهر crosstabs Descriptive Statistic Analyze القائمة من .1 الحوار المسمى Crosstabs

- .5 أشر على المتغير الوصفى بالضغط بالفأرة , ثم اضغط على ليتم نقله إلى خانة (s (Row 3. أشر على المتغير الوصفى الاخر بالضغط بالفأرة , ثم اضغط على ≮ ليتم نقل الفئة إلى خانة
- column (s)
- $ok<sub>l</sub>$ . أضغط على  $4$

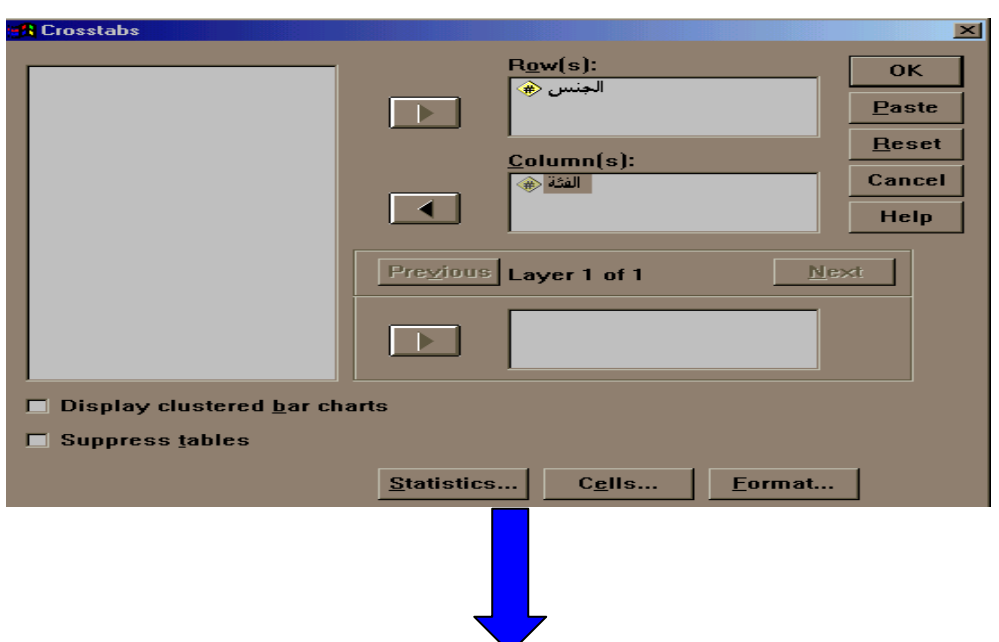

**الجنس \* الفئة noitalubatssorC**

| Count |      |       |          |       |
|-------|------|-------|----------|-------|
|       |      | الفئة |          |       |
|       |      | مدخن  | غير مدخن | Total |
| الجنس | ذكر  |       | 6        | 13    |
|       | أنثى | 3     | 5        | 8     |
| Total |      | 10    | 11       | 21    |

## **لرسم Chart Bar Clustered اتبع الخطوات التالية :**

- .1 من القائمة Graphs اختر Bar سيظهر صندوق الحوار المسمى charts Bar
	- .5 اضغط على الشكل Clustered .
	- summaries for groups of cases على بالفأرة أشر .3
		- .4 اضغط على Define سيظهر صندوق حوار آخر
- .2 أشر على المتغير الوصفى بالضغط بالفأرة , ثم اضغط على ليتم نقل المتغير إلى .Category Axis خانة
- .6 أشر على المتغير الوصفى االخر بالضغط بالفأرة , ثم اضغط على ليتم نقل المتغير .Define Clusters By خانة إلى
	- .5 أضغط على ok .

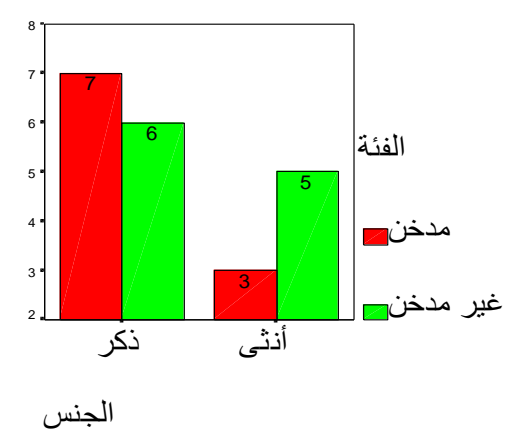

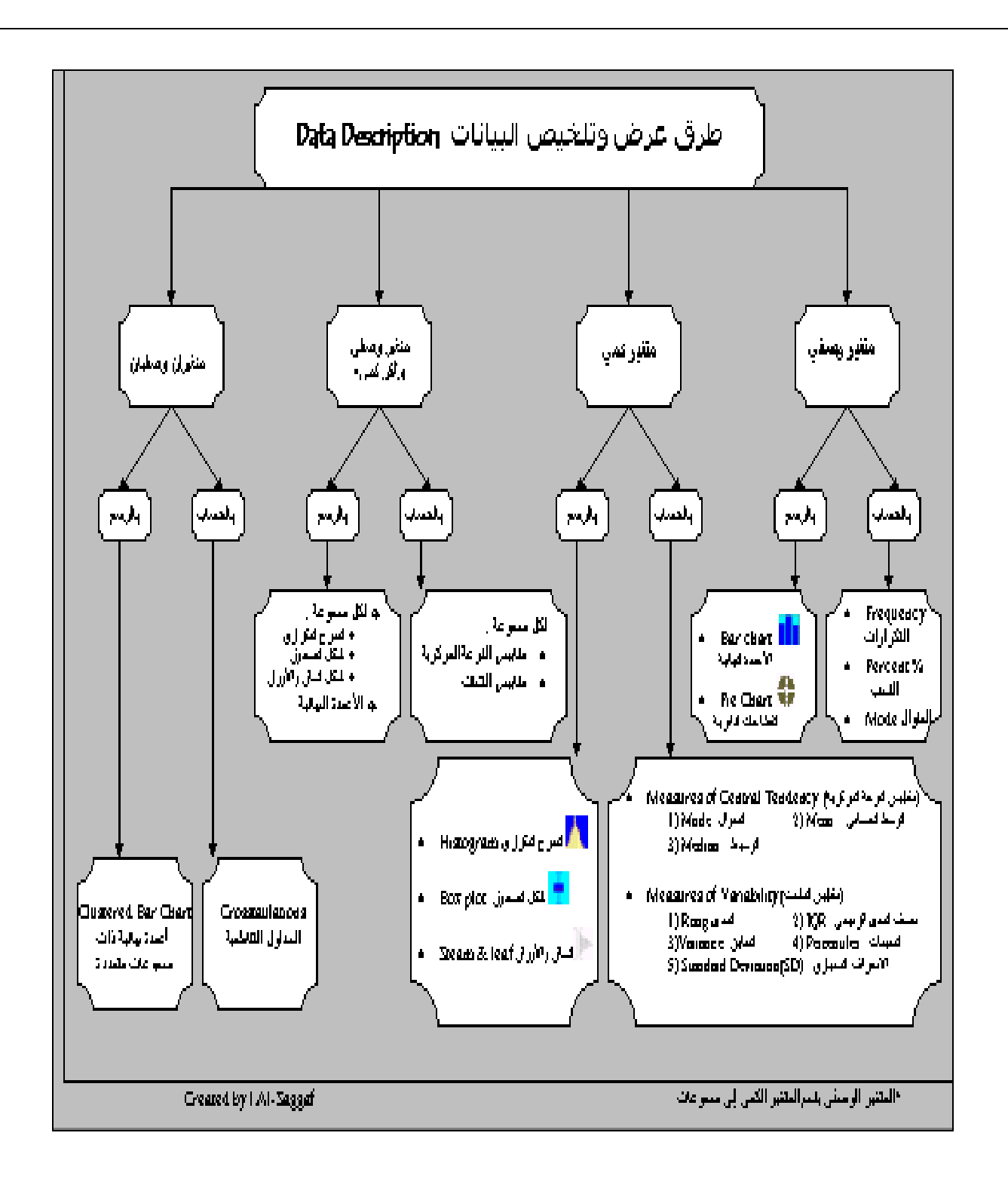

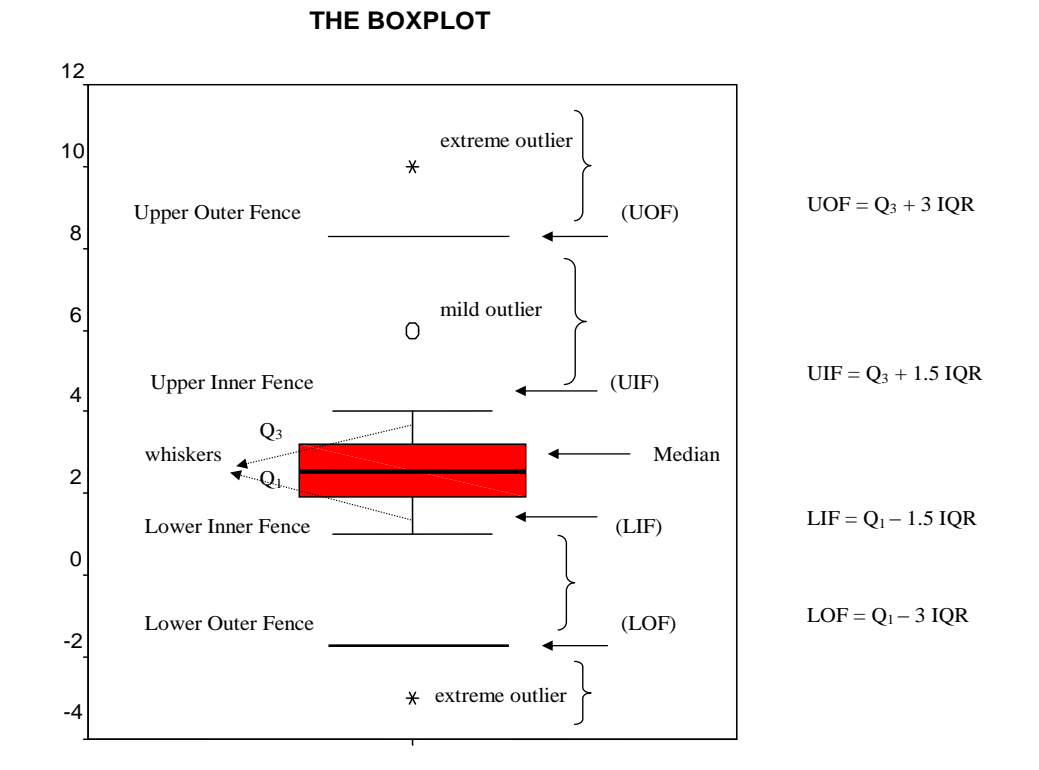

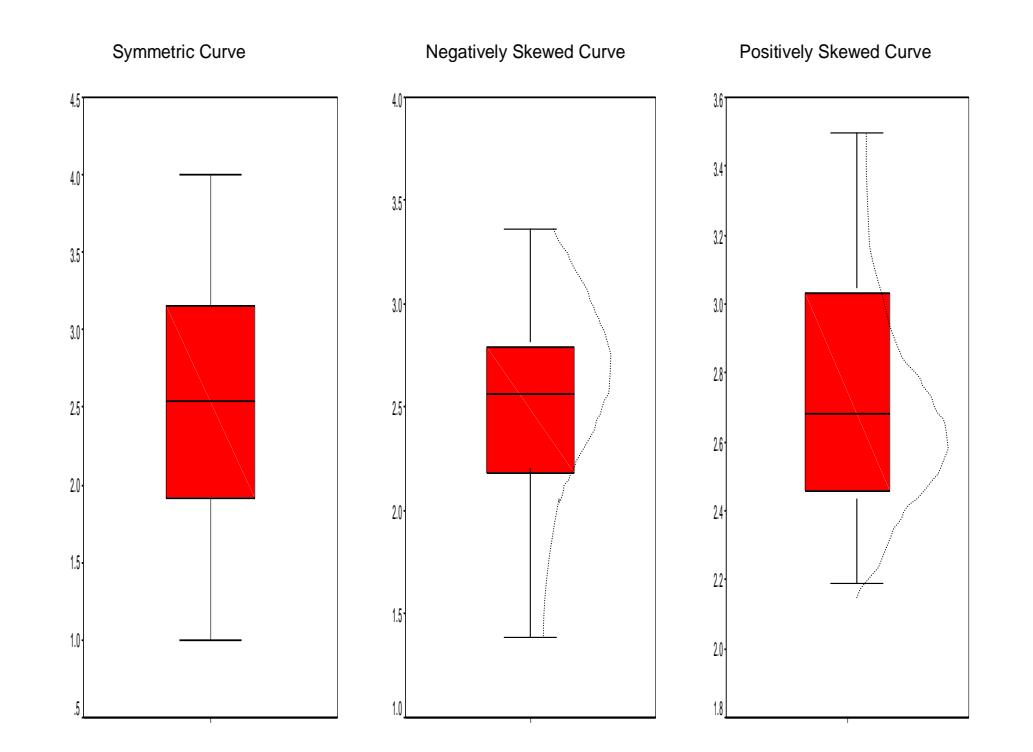

#### **Stem & Leaf Plot**

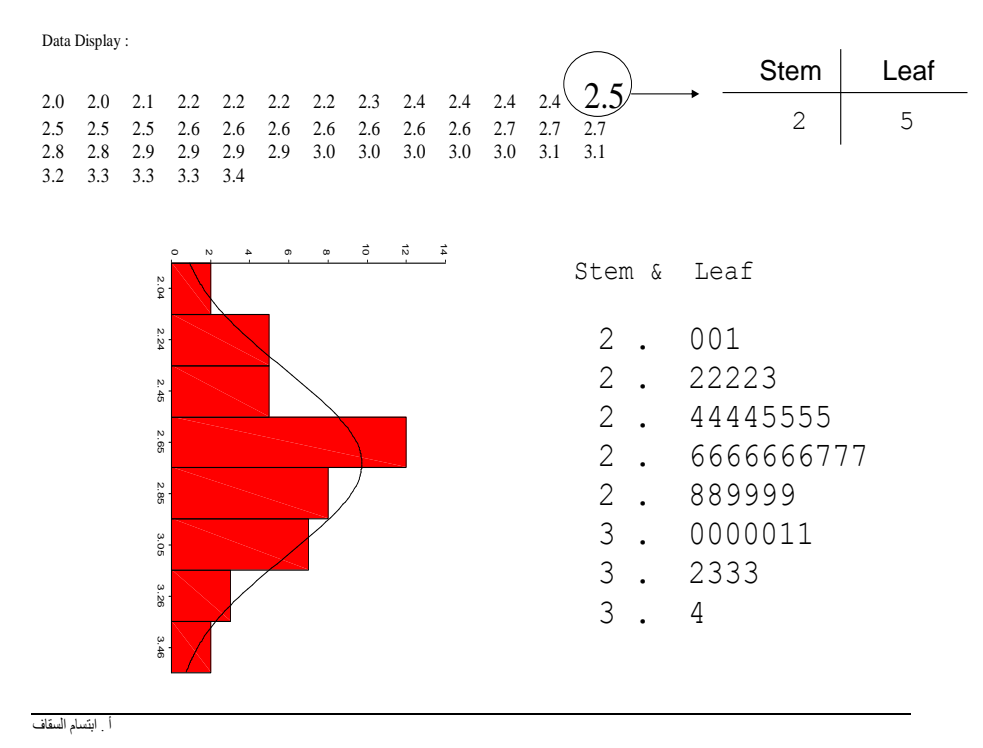

#### **Compute the Valid Values of Observations in the Stem & Leaf Plot**

Valid Value of Observation = (stem value \* stem width) + (leaf value \* 0.1 \* stem)

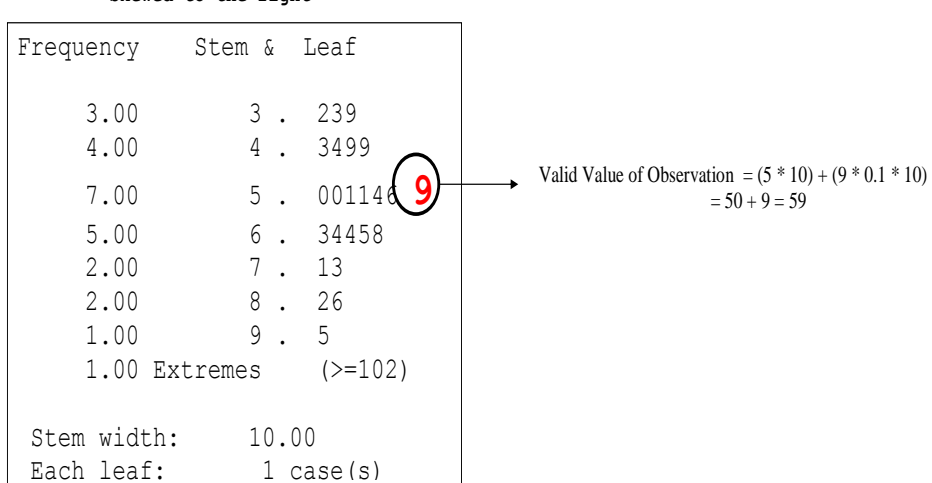

#### **Skewed to the right**